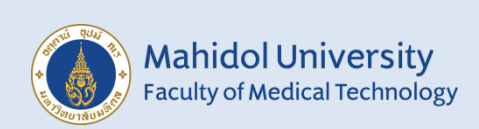

# **คู่มือการรายงานผลระบบออนไลน์ โครงการประเมินคุณภาพห้องปฏิบัติการ ภูมิคุ้มกันวิทยาโดยองค์กรภายนอก Syphilis serology**

สมาชิกสามารถติดตามข่าวสาร ข้อมูลของโครงการ The External Quality Assessment Scheme in Clinical Immunology (EQAI)<br>**ได้ที่** https://eqamtmu.mahidol.ac.th/eqai ได้ที่ <https://eqamtmu.mahidol.ac.th/eqai> ติดต่อ-สอบถาม : โทรศัพท์02-441-4376 ต่อ 2528, 2529 มือถือ 080-982-5570 E-mail : [eqai.mahidol@gmail.com](mailto:eqai.mahidol@gmail.com)

1. เข้าสู่เว็บไซต์ **<https://eqamt.mahidol.ac.th/>**

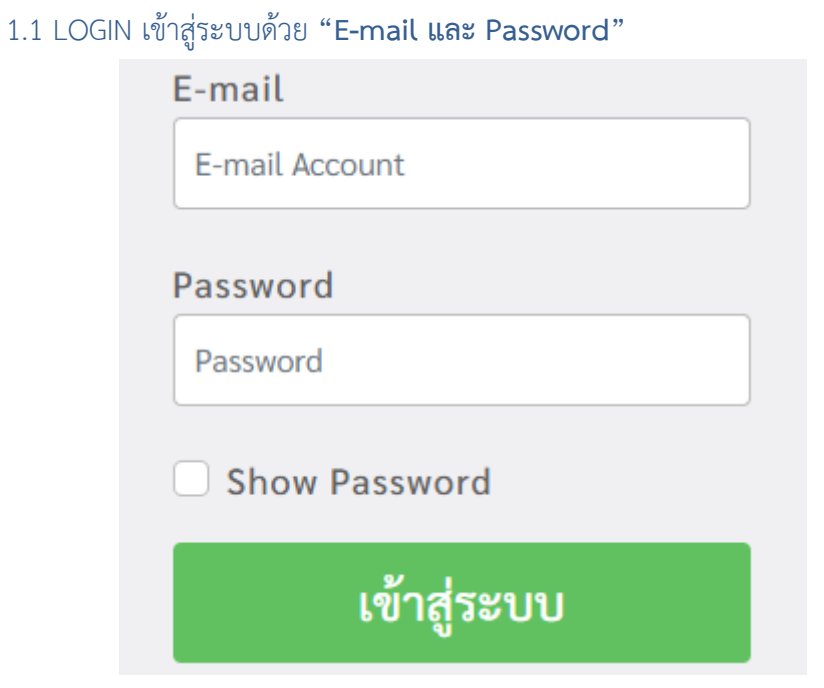

- $20222124 t$  $\bigcirc$ Mahidol University Dashboard stario มัครสมาชิเ แจ้งข้าระเงิน ใบแจ้งหนี้ การสิทธิ์  $\frac{1}{2}$ ลส่วนตัว ออกจากระบบ
- 2. เข้าสู่ระบบส าเร็จ หน้าต่างเว็บไซต์จะปรากฏ "**ID สมาชิก 8 หลัก** และ **E-mail**" ด้านมุมขวาบน

2.1 คลิก **"ส่งผลการทดสอบ"** จากเมนูด้านซ้ายและคลิก **"ส่งผลการทดสอบปี 2023"**

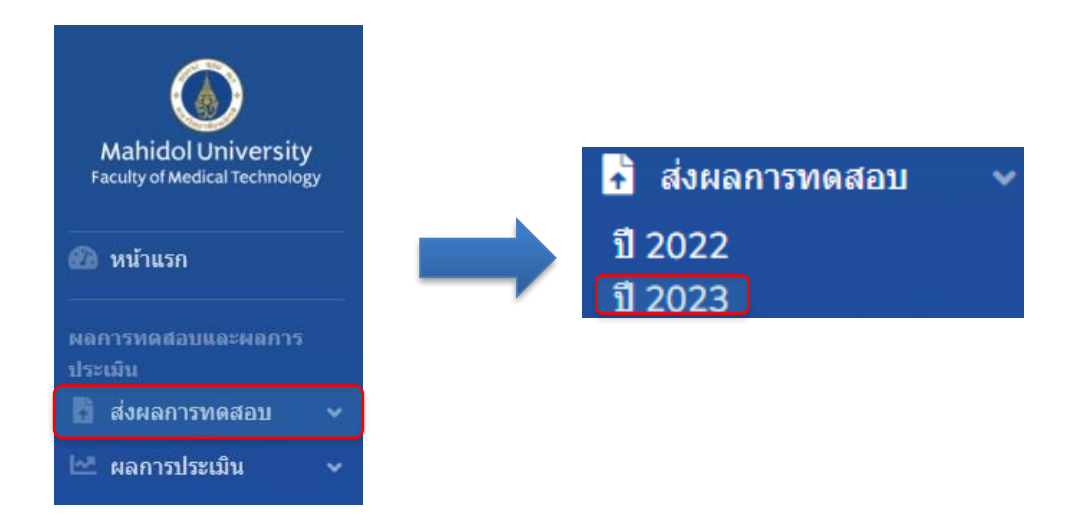

## 3.เลื่อนหา "EQAI:Syphilis" กดที่ "Trial"

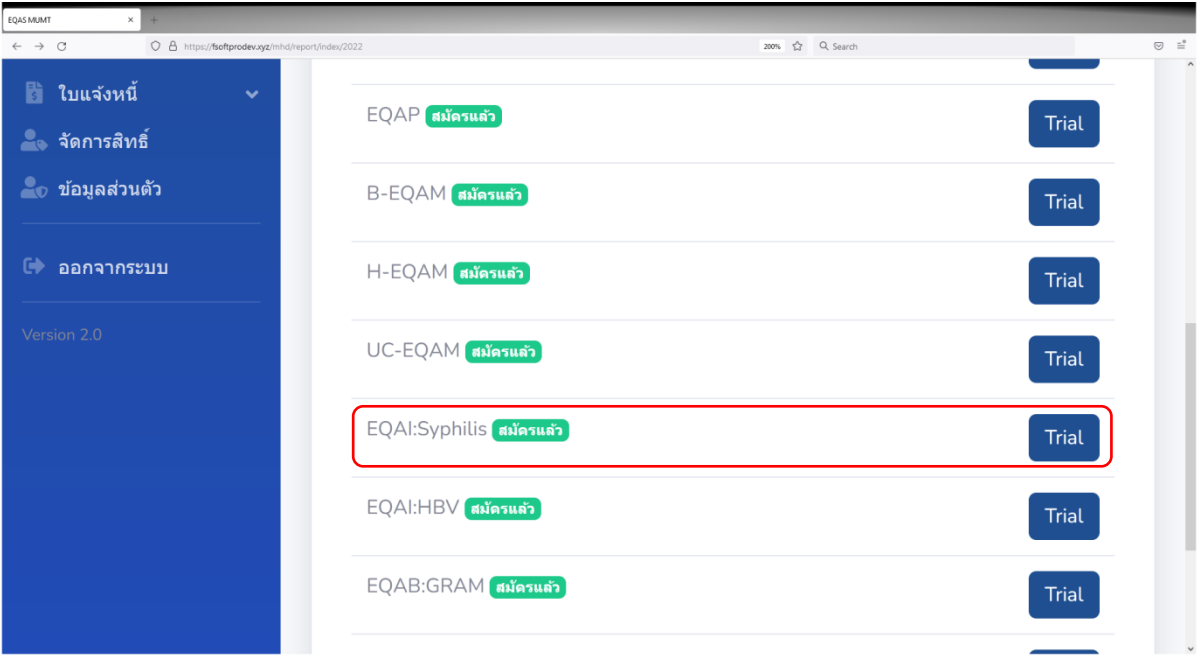

### 4.กดที่ "รายงานผล"

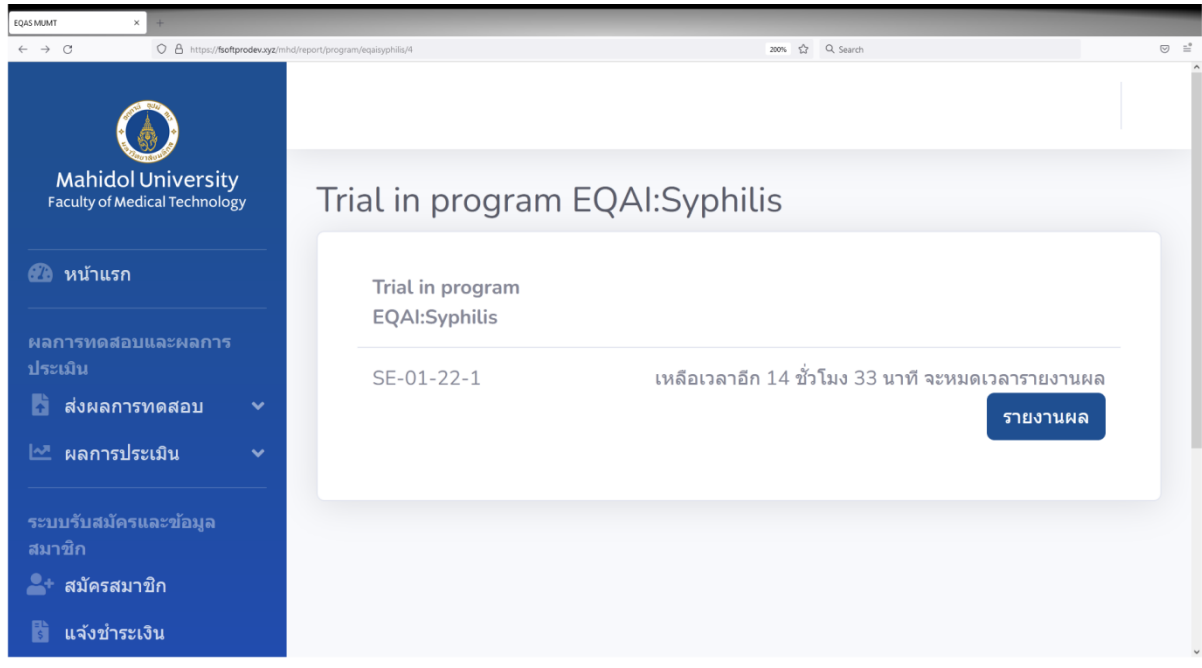

## 5.ท าการเลือก "วันที่ได้รับตัวอย่างทดสอบ" และ "ความสมบูรณ์ของตัวอย่างทดสอบ"

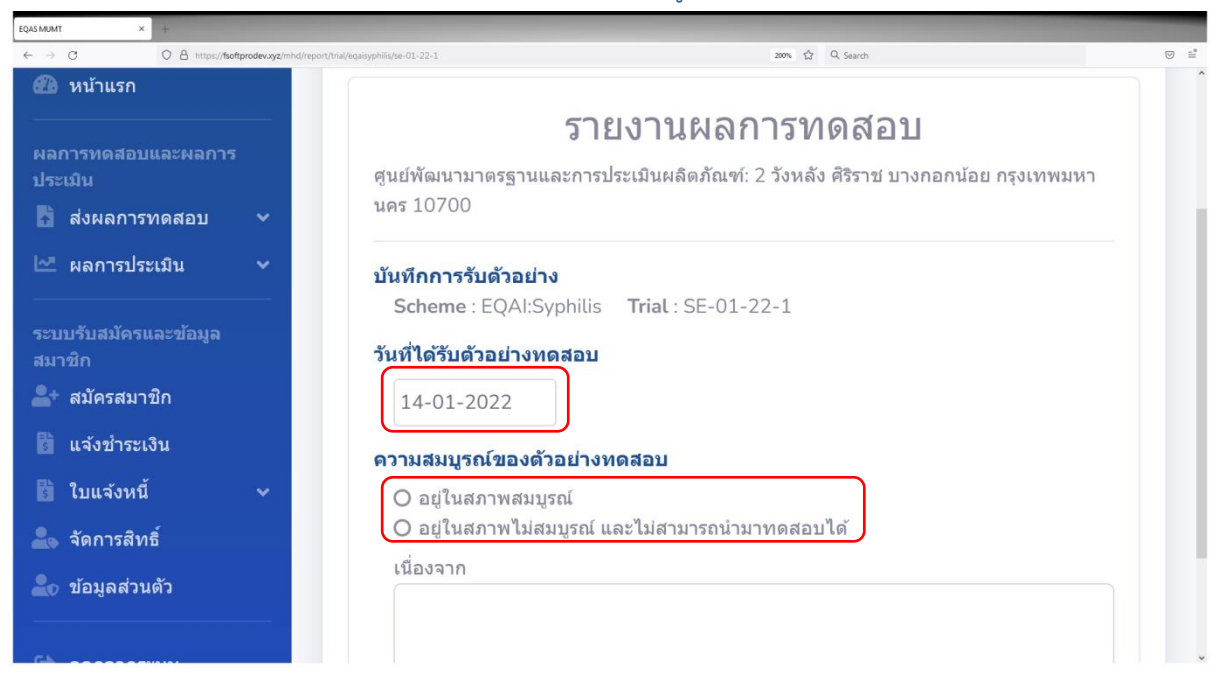

6.เมื่อทำการเลือก "ความสมบูรณ์ของตัวอย่างทดสอบ" จะปรากฏในส่วนของการายงานผลของ specimen ในหน้าเดียวกันให้ทำการเลื่อนลงมาด้านล่าง

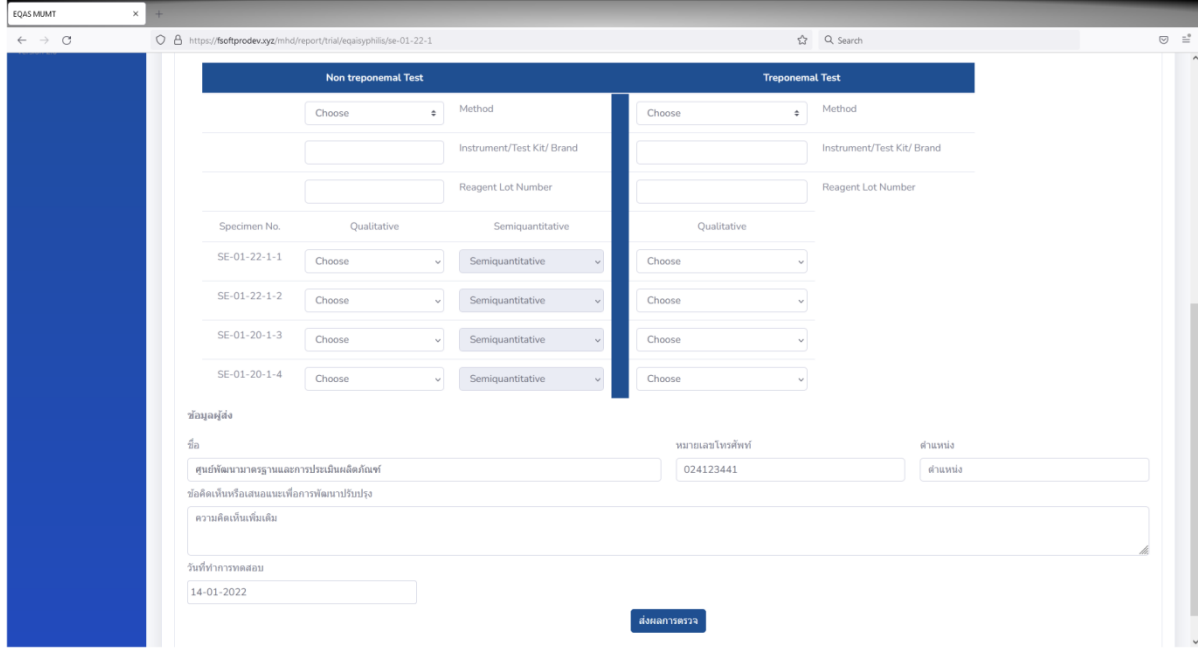

**EQAI : Syphilis**

#### **7.Non Treponemal Test**

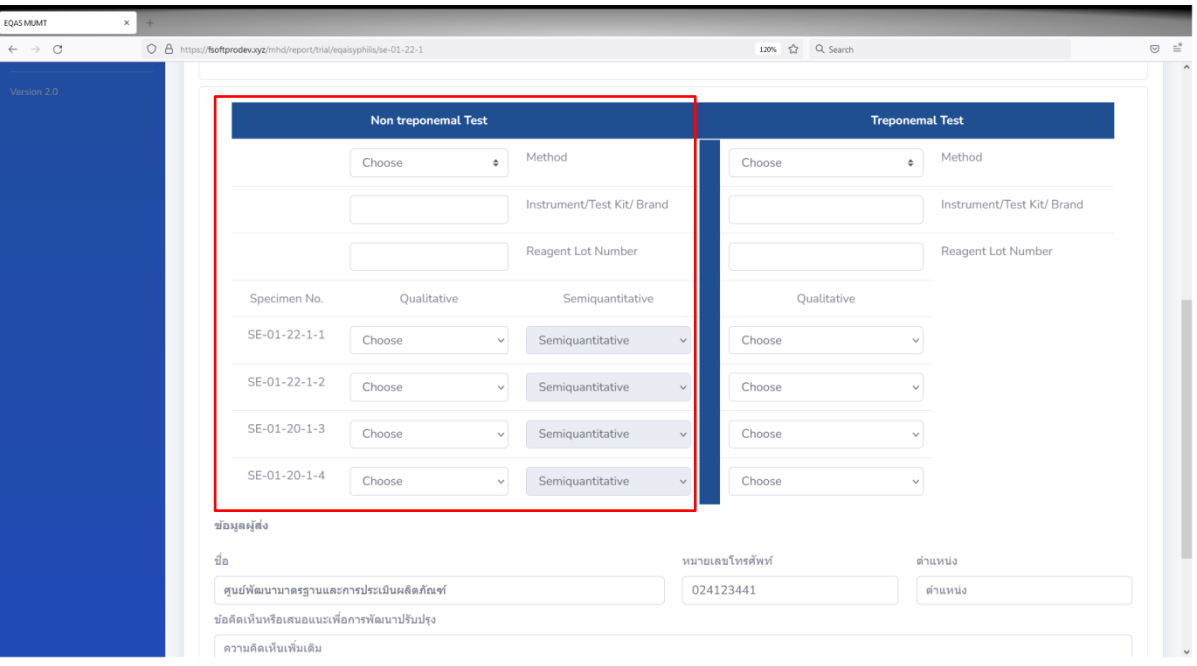

7.1ให้ทำการเลือก "Method" (ต้องใส่)

หากไม่มี "Method" ในตัวเลือกที่ตรงกัน ให้เลือก "Other" แล้วพิมพ์ชื่อ Method ที่ถูกต้อง

7.2ทำการพิมพ์ชื่อ Instrument/Test Kit/Brand (ต้องใส่)

7.3ทำการพิมพ์ Reagent Lot Number (ต้องใส่)

7.4ในส่วนของการรายงานผลของ specimen

ในช่อง Qualitative ให้ทำการเลือกคำตอบตามผลการทดสอบ (Reactive/Weakly Reactive/Nonreactive)

ถ้าเลือกคำตอบเป็น Reactive ให้ทำการเลือกคำตอบในส่วนของ Semiquantitative ตามผลการ ทดสอบ

ถ้าเลือกคำตอบเป็น "Weakly Reactive" หรือ "Non-reactive" ไม่ต้องทำการเลือกคำตอบในส่วน ของ Semiquantitative

#### **8.Treponemal Test**

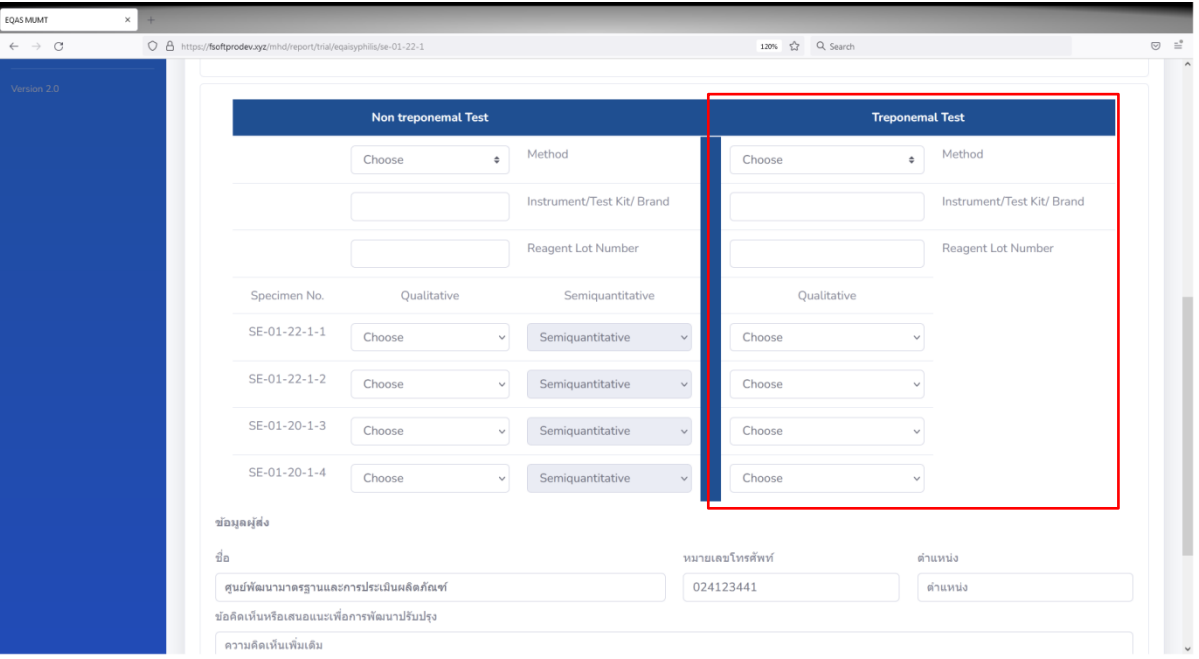

8.1ให้ทำการเลือก "Method" (ต้องใส่)

หากไม่มี "Method" ในตัวเลือกที่ตรงกัน ให้เลือก "Other" แล้วพิมพ์ชื่อ Method ที่ถูกต้อง

8.2ทำการพิมพ์ชื่อ Instrument/Test Kit/Brand (ต้องใส่)

8.3ทำการพิมพ์ Reagent Lot Number (ต้องใส่)

8.4ในส่วนของการายงานผลของ specimen

ในช่อง Qualitative ให้ทำการเลือกคำตอบตามผลการทดสอบ (Reactive/Weakly Reactive/Nonreactive)

11.เมื่อทำการรายงานผลเสร็จแล้ว ให้ทำการกรอกข้อมูลตามที่ปรากฏด้านล่าง เมื่อเสร็จแล้ว ให้ทำ การกดที่ "ส่งผลการตรวจ"

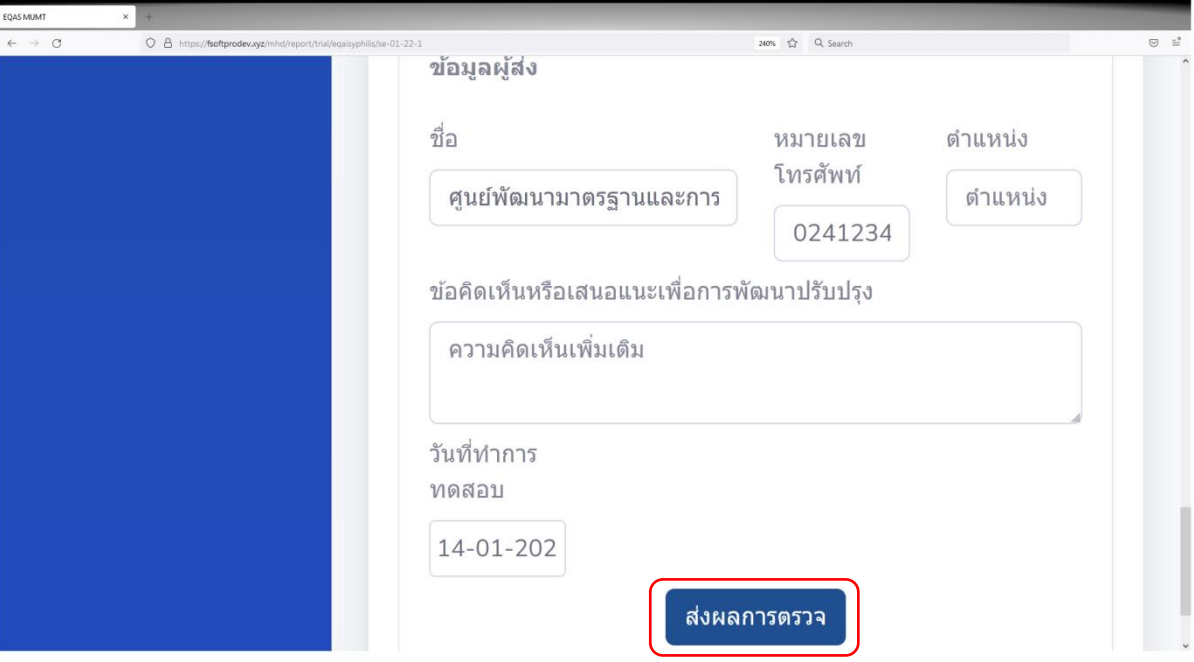

10.จากนั้นจะปรากฏข้อความมุมบนขวาให้เลือก "พิมพ์ หรือ" "ยืนยันส่งผลการตรวจ" เมื่อทำการ ิตรวจทานข้อมูลที่กรอกเสร็จเรียบร้อยแล้ว ให้ทำการกดที่ "ยืนยันส่งผลการตรวจ" เป็นอันเสร็จสิ้น

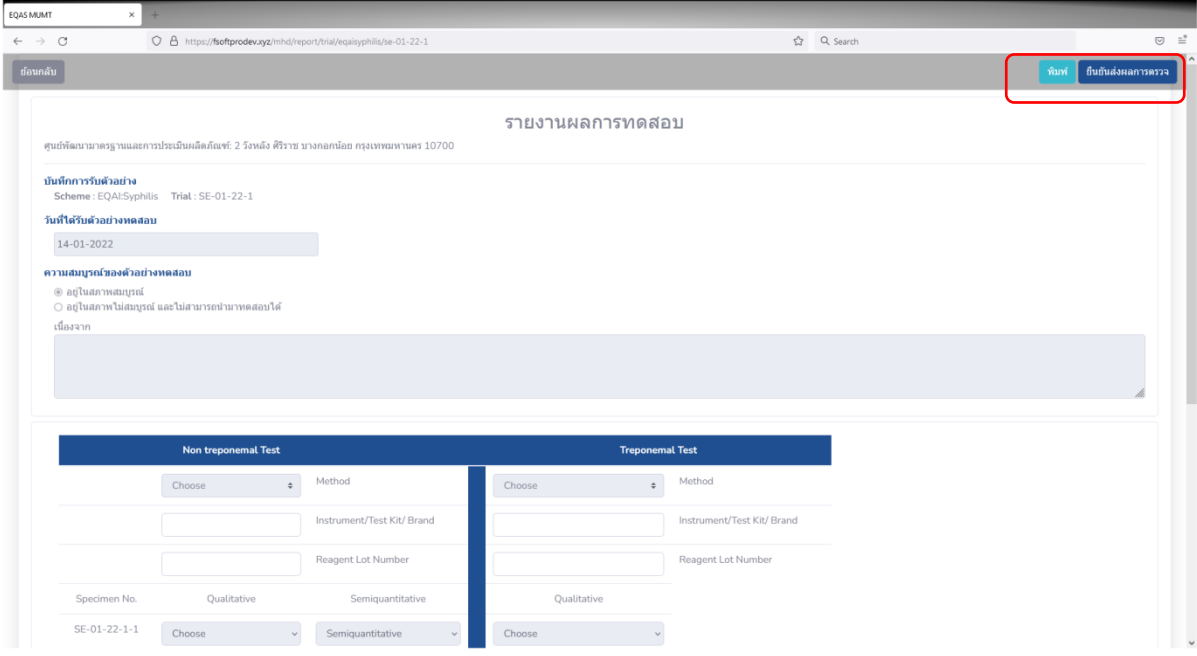

11.เมื่อเสร็จสิ้นขึ้นตอนการส่งผลการตรวจแล้ว หน้าต่างสำหรับหลังย้อนดูผลการตรวจ หากมีการ แก้ไข ให้กด"ดูรายงานที่เคยส่ง"

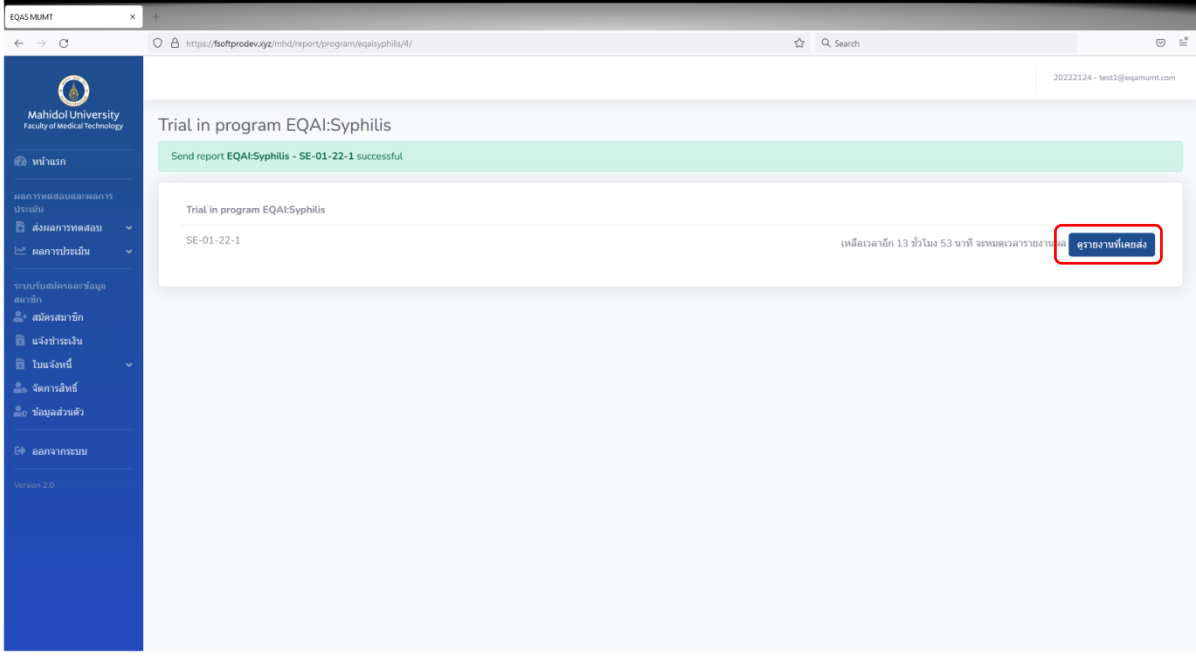

12.ตรวจสอบผลการประเมินออนไลน์สามารถกดที่ "ผลการประเมินปี 2023" ทำการเลือกโครงการ "EQAI:Syhilis" จากนั้นกดที่ "Trial" เลือก Trial ที่ต้องการจากนั้นกดที่ "ผลการประเมิน" จะ ปรากฏในหน้าดาวน์โหลดไฟล์ ทำการดาวน์โหลดไฟล์ผลการประมิน เป็นอันเสร็จสิ้น

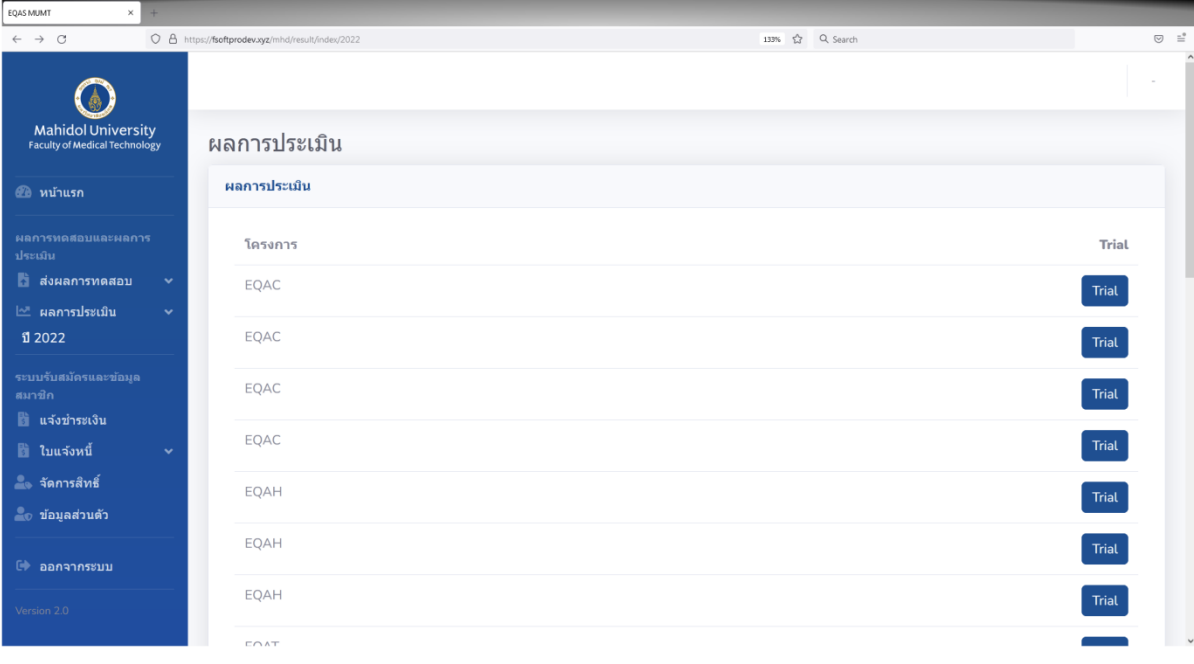